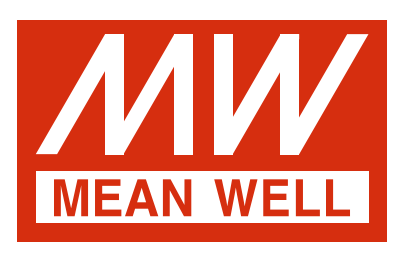

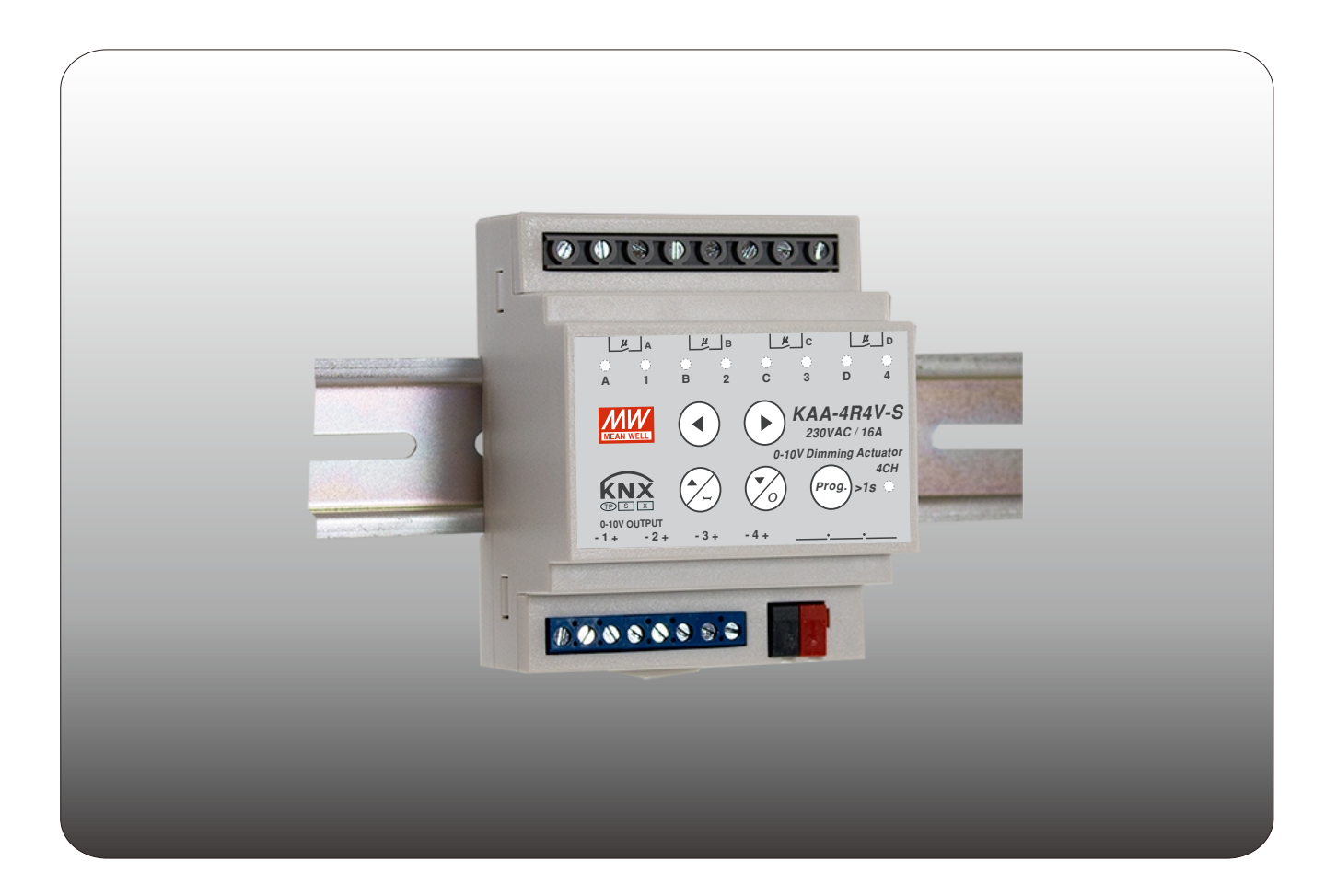

# **KAA-4R4V-S Dimming Actuator Instruction Manual**

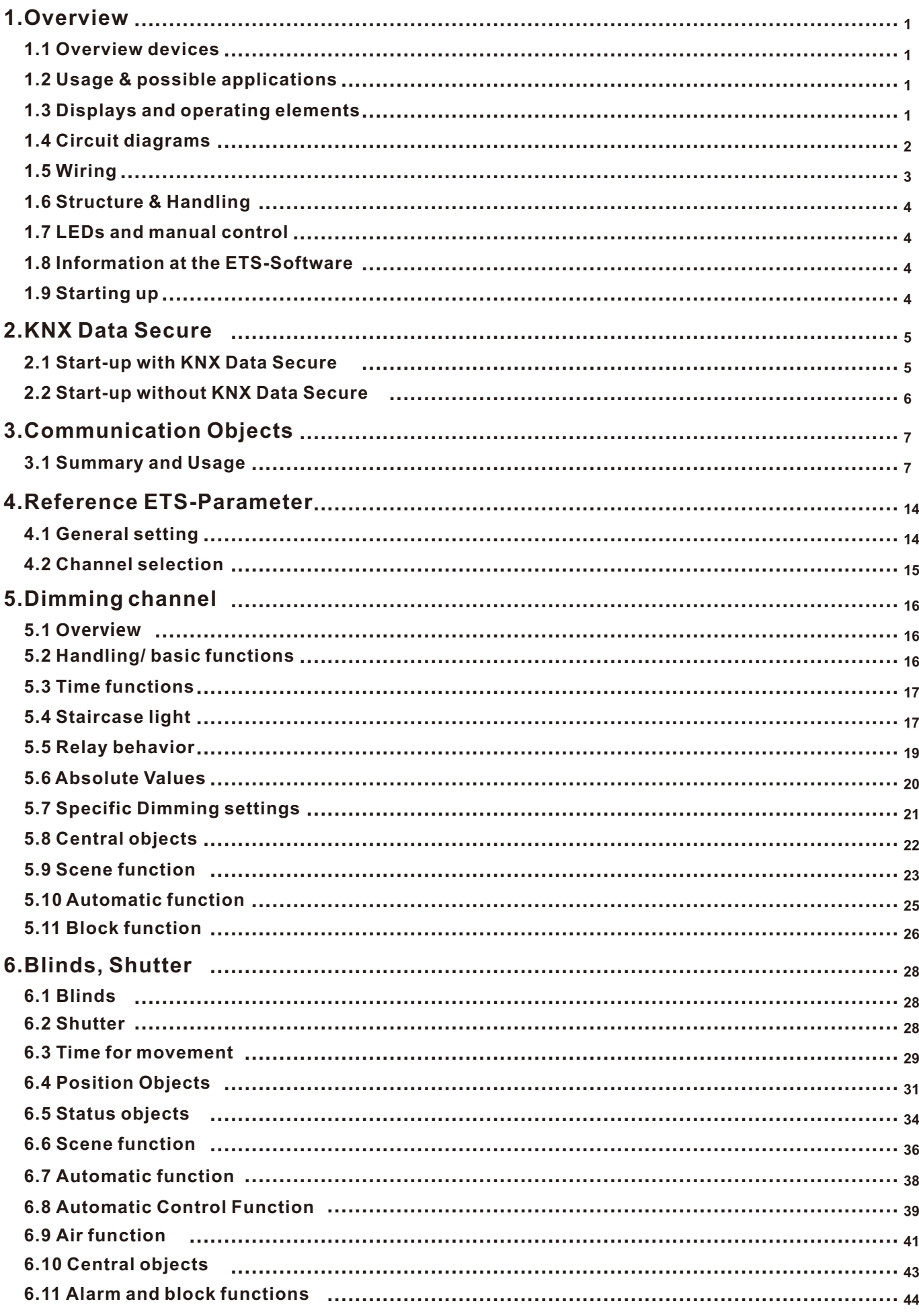

# **Content**

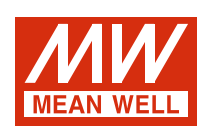

# **KAA-4R4V-S Dimming Actuator Instruction Manual**

#### **1.Overview**

#### **1.1 Overview devices**

- The manual refers to the following devices: (Order Code respectively printed in bold type):
- ‧**KAA-4R4V-10S** Dimming Actuator 4-fold, DC 0(1)-10V dimmer 4-fold, 230V AC, 10A .
	- ◎ 4 Channels for LED drivers, lighting switching outputs or for ohmic loads up to 2300W per channel.
	- ◎ Any supposable mixed form of switching outputs and dimming control possible.
- ◎ Build-in with KNX secure function.
- ‧**KAA-4R4V-S** Dimming Actuator 4-fold, DC 0(1)-10V dimmer 4-fold, 230V AC, 16A.
	- ◎ 4 Channels for LED drivers, lighting switching outputs or for ohmic loads up to 3680W per channel.
	- ◎ Any supposable mixed form of switching outputs and dimming control possible.
	- ◎ Build-in with KNX secure function.

Note: The dimming outputs of KAA-4R4V-S(-10S) is a passive type.

#### **1.2 Usage & possible applications**

 The KAA-4R4V-S can be used for lighting switches as well as for controlling LED drivers equipped with DC 0(1)-10V dimming function. There are a great number of options for adjusting the dimming process e.g. dimming speeds, transition time, On-/Off- Behavior…. Furthermore, the LED actuator contains of a large scene function and different automatic functions.

#### **1.3 Displays and operating elements**

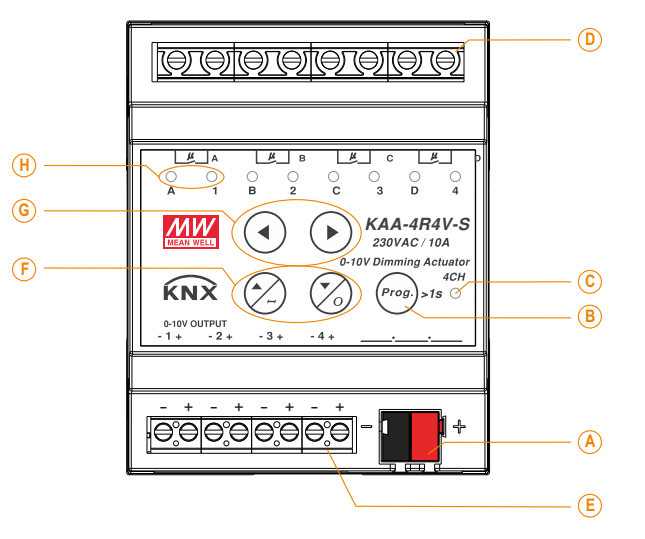

- : Bus connection terminal **A**
- : Programming button **B**
- : Programming LED **C**
- : Connections for the relay outputs **D**
- : Output for the 0(1)-10V control voltages **E**
- : Buttons for the manual on/off/dimming of the selected channel **F**
- : Buttons for channel selection and manual control **G**
- : Indicators for relay (left) and dimming (right) output of channels **H**

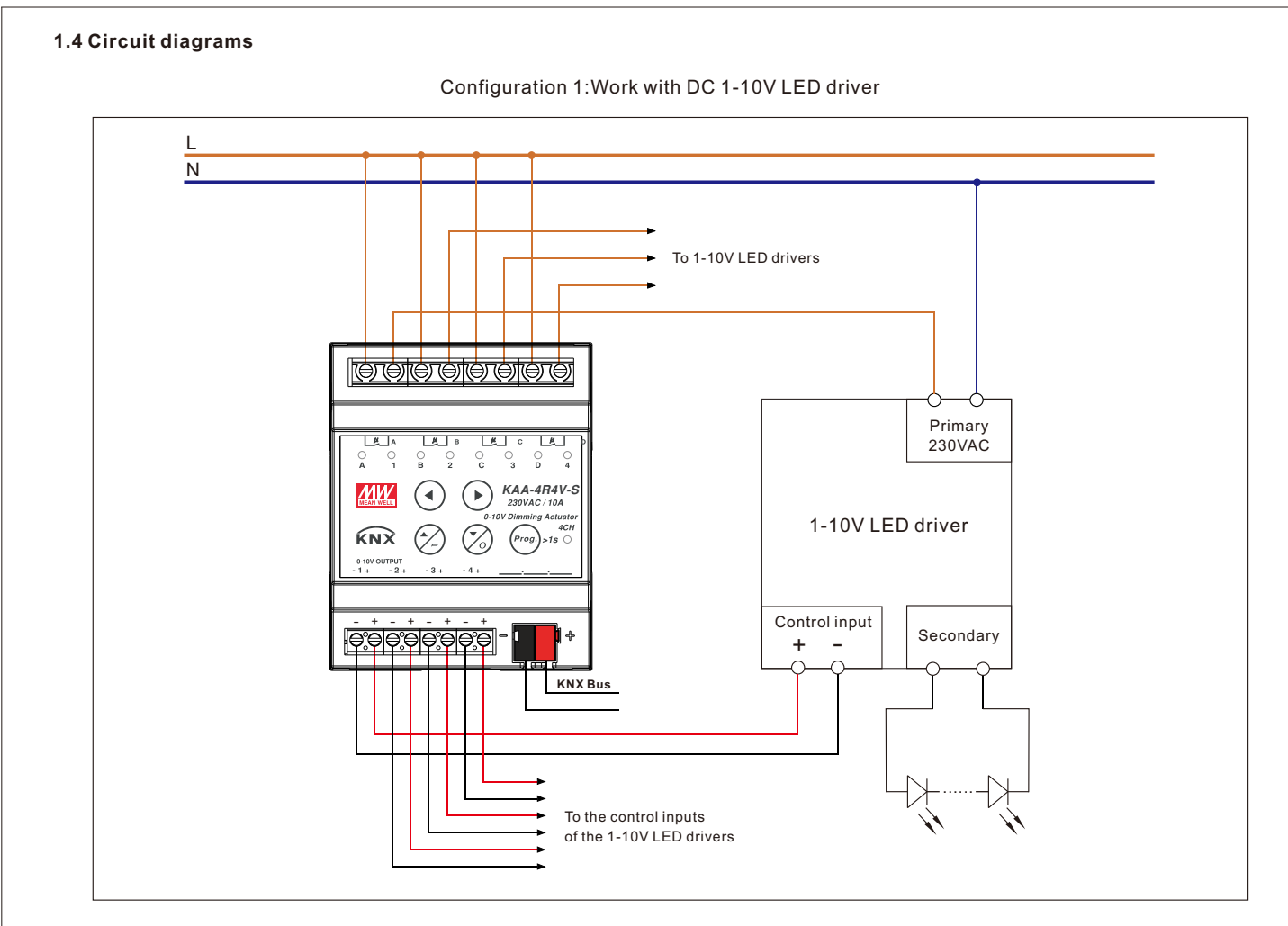

# Configuration 2:Work with DC 0-10V LED driver

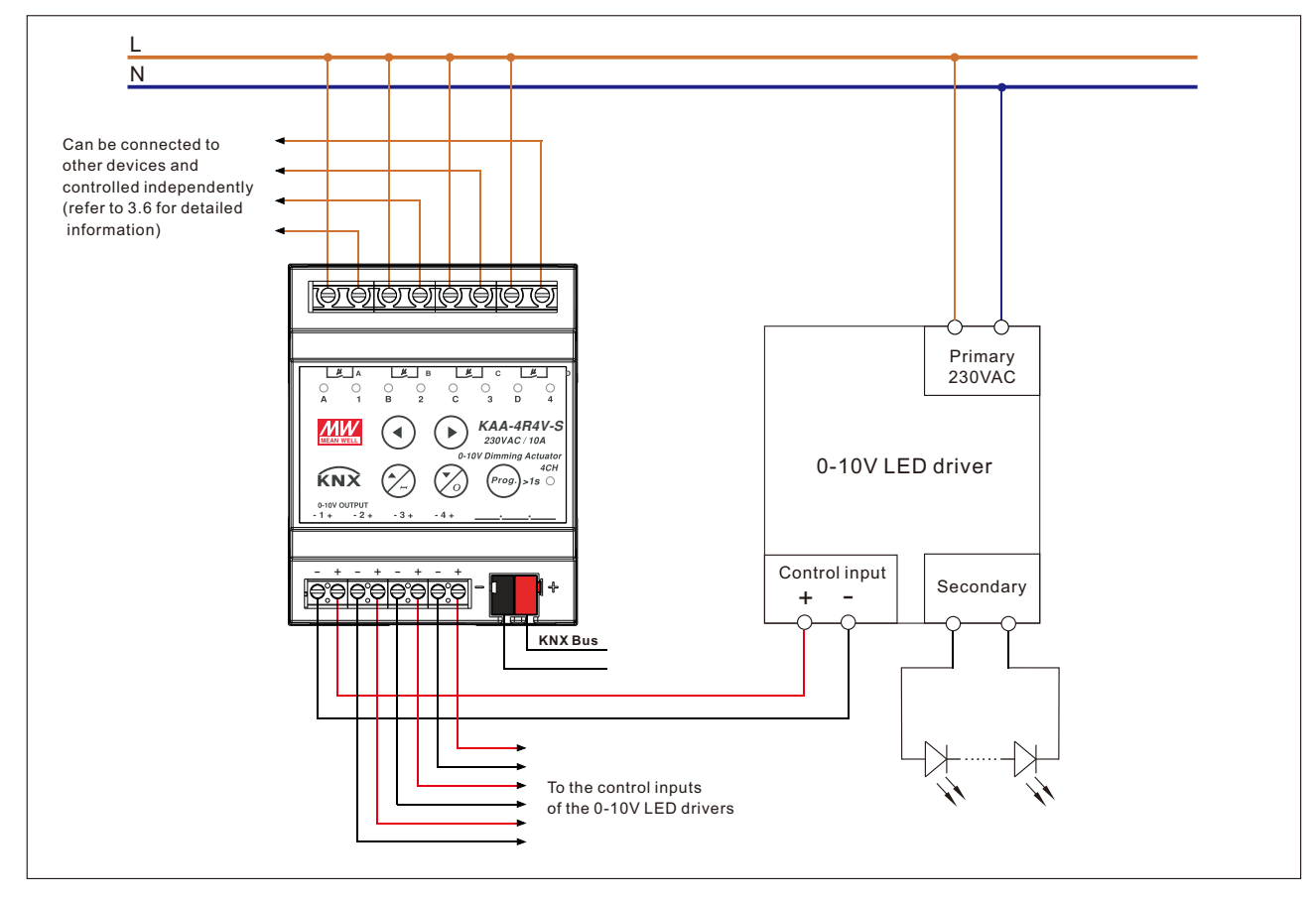

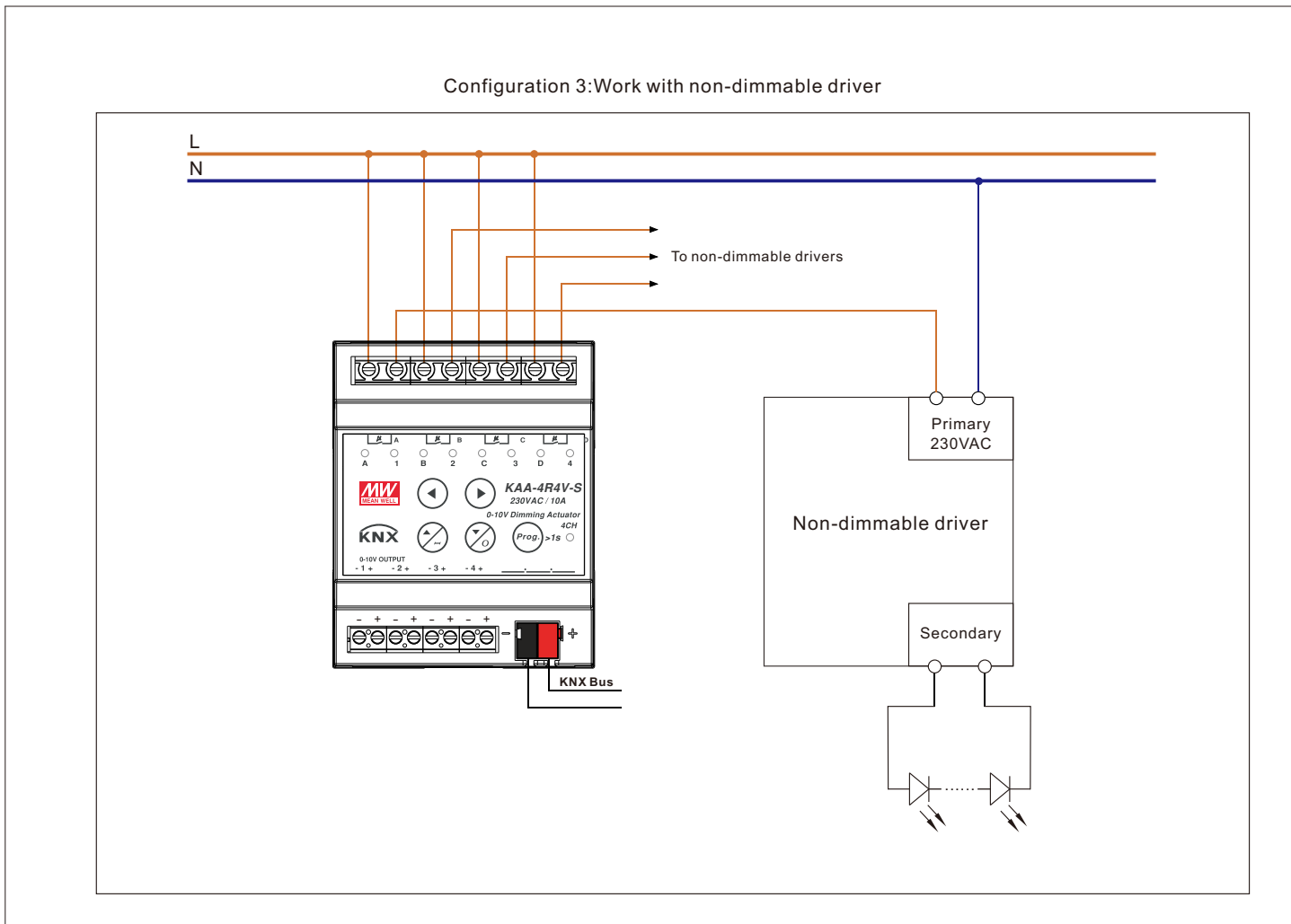

Configuration 4:Work with shutter/blind control

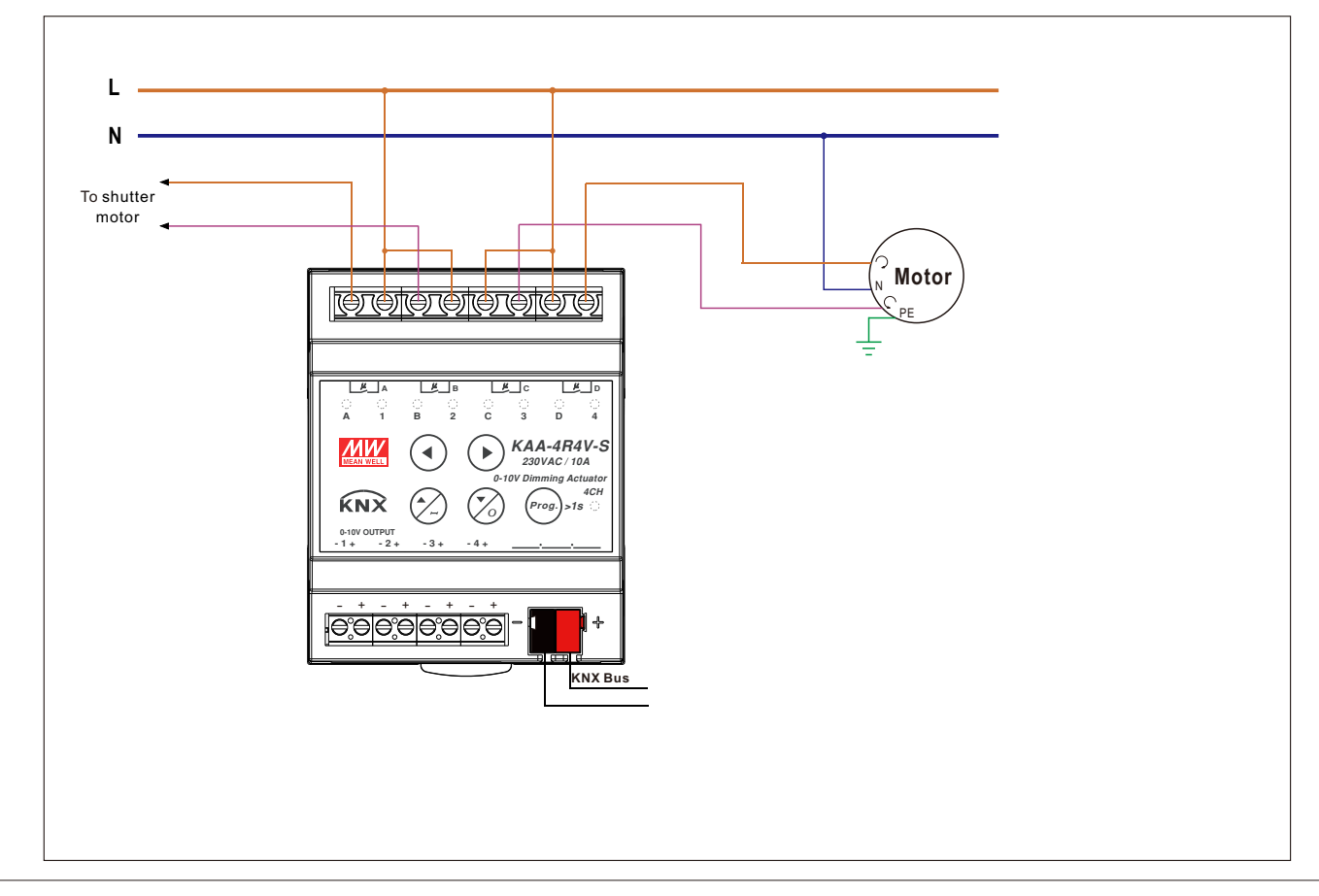

#### **1.5 Wiring**

- ‧Use wires with an adequate cross-section.
- ‧Use suitable mounting tools to do the wiring and mounting.
- •The maximum number of bus devices connected is 256.
- ‧The maximum length of a line segment is 350 m, measured along the line between the power supply and the furthest bus device.
- ‧The maximum distance between two bus devices cannot exceed 700 m.
- ‧The maximum length of a bus line is 1000 m, keeping into account all segments.

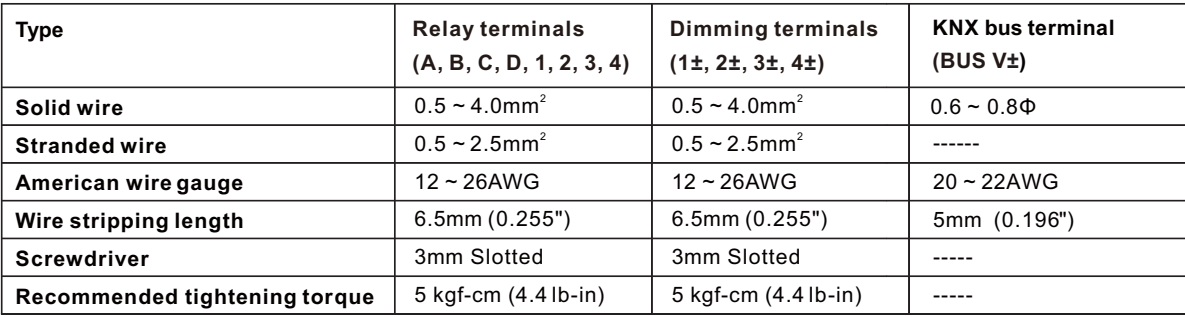

# **1.6 Structure & Handling**

The KAA-4R4V-S dimming actuator is a 4 channel device with high quality independent latching relays, suitable for all kinds of MEANWELL LED drivers. The new version also supports KNX Data Secure function. KNX Data Secure offers protection against manipulation in building automation and can be configured in the ETS project. There is, in addition, a DC 0(1)-10V signal output to perform the dimming on the connected drivers at each channel at the bottom terminal. The dimming curve can be adjusted to linear or logarithmic mode so as to provide an excellent dimming experience for the end users. It also can be used with motion sensors in buildings to save energy. The actuator is powered via the EIB/KNX bus and do not require any additional power supply. The KAA-4R4V-S is featuring both reliability and multi-functionality to meet various needs in a modern building.

# **1.7 LEDs and manual control**

Every single channel can be switched on or off as well as being dimmed up or down via the manual control. The buttons left/right are used for selection of the channels. A chosen channel is indicated by its status LED. These LEDs can show the following conditions:

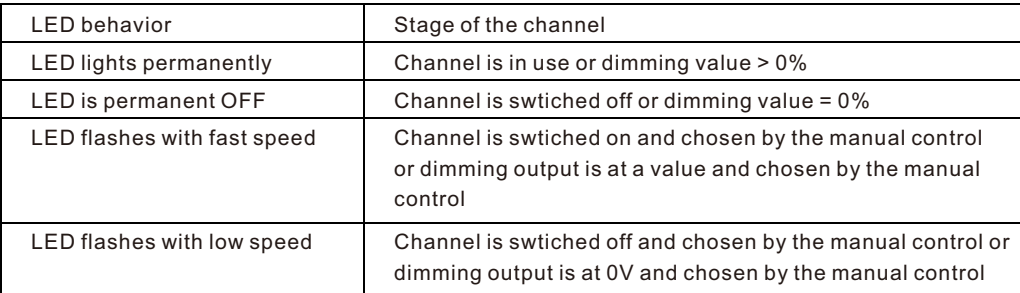

By the keys up/down, the channels can be switched and dimmed. A short keystroke at the button "up" switches the channel on, a short keystroke at the button "down" switches the channel off. With a long keystroke, the chosen channel can be dimmed. As long as the "up button" is pressed, the channel is dimmed brighter. By a long keystroke at the button "down", the channel is dimmed darker. The dimming process is stopped, when the channel reaches 100%, the lowest value or the button is released.

Relay and dimming output channels can be used independently to create a more flexible application by setting the parameter of "Relay switch mode" in each channel, refer to 3.5 Relay behavior for detailed information.

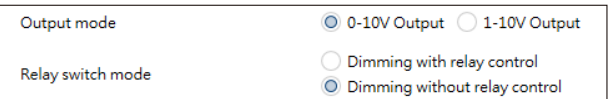

#### **1.8 Information at the ETS-Software**

Selection at the product database:

Manufacturer: MEANWELL Enterprises Co.Ltd.

Product family: Output.

Product type: Switch, Dimming Actuator.

Product name: addicted to the used type, e.g.: KAA-4R4V-10S Switch, Dimming Actuator, 4-fold, 10A, MDRC. Order number: addicted to the used type, e.g.: KAA-4R4V-10S.

# **1.9 Starting up**

After wiring, the allocation of the physical address and the parameterization of every channel follow:

- (1) Connect the interface with the bus, e.g. MEANWELL USB interface KSI-01U.
- (2) Switching the power supply.
- (3) Set bus power up.
- (4) Press the programming button at the device (red programming LED lights).
- (5) Loading of the physical address out of the ETS-Software by using the interface (red LED goes out, as well this process was completed successful).
- (6) Loading of the application, with requested parameterization.
- (7) If the device is enabled you can test the requested functions (also possible by using the ETS-Software).

#### **2.KNX Data Secure**

KNX Data Secure is supported in ETS5 from version 5.5.0. KNX Data Secure signs and encrypts the communication telegram therefore the KNX Data Secure devices are protected against unauthorized access.

In the ETS Catalog, the KNX Secure products can be clearly recognized by the Secure icon:

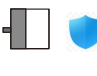

KAA-4R4V-10S Switch Dimming Actuator, 4-fold, 10A, MDRC

KAA-4R4V-S Switch Dimming Actuator, 4-fold, 16A, MDRC

As soon as a "KNX-Secure" device is included in the project, the ETS requests a project password. If no password is entered, the device is without activation of secure mode. However, the password can also be set or changed later in the project overview.

# **2.1 Start-up with KNX Data Secure**

For secure communication, the FDSK (Factory Device Setup Key) is required. If a KNX product supports "KNX Data Secure", the ETS requires the input of the FDSK. This device-specific key is printed on the device label and can either be entered by keyboard or read by using a code scanner or the camera from a PC or laptop.

Example of FDSK on device label:

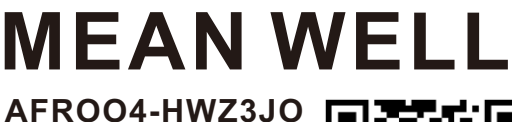

**K4YDZN-WTILLR 4OBU7Y-3IVXYR**

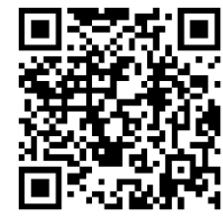

**0162E770F6CE**

After entering the FDSK, the ETS generates a device-specific tool key. The ETS sends the tool key to the device to be configured via the bus. The transmission is encrypted and authenticated with the original and previously entered FDSK key.

The device only accepts the tool key for further communication with the ETS. The FDSK key is no longer for further communication used, unless the device is reset to the factory setting. In this case, all set safety-related data will be deleted.

The ETS generates as many runtime keys as needed for the group communication you want to protect. The ETS sends the runtime keys to the device to be configured via the bus. Transmission takes place by encrypting and authenticating them via the tool key. The FDSK is saved in the project and can be viewed in the project overview.

Also, all keys of this project can be exported (backup).

During project planning, it can be defined subsequently which functions/ objects are to communicate securely. All objects with encrypted communication are identified by the "Secure" icon in the ETS.

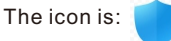

# **2.2 Start-up without KNX Data Secure**

Alternatively, the device can also be put into operation without KNX Data Secure. In this case, the device is unsecured and behaves like any other KNX device without KNX Data Secure function.

To start up the device without KNX Data Secure, select the device in the 'Topology' or 'Devices' section and then set the 'Secure start up' option in the 'Properties' area of the 'Settings' tab to 'Disabled'.

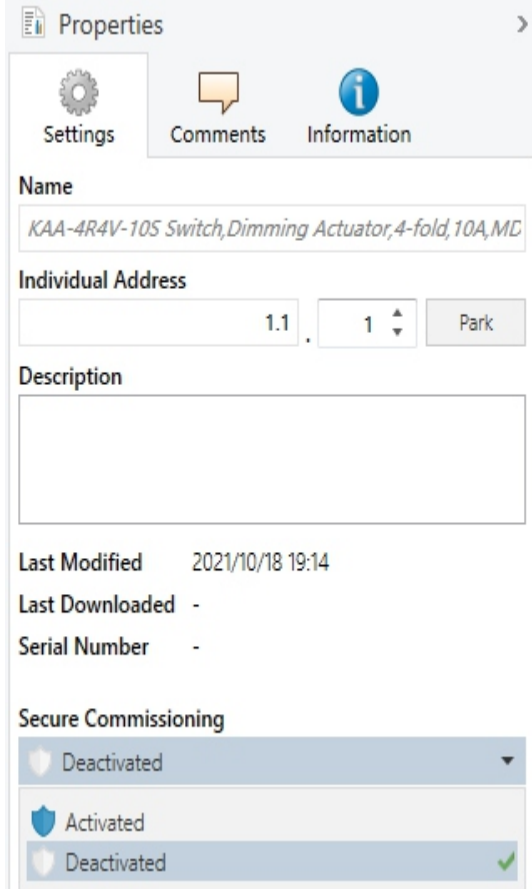

# **3.Communication Objects 3.1 Summary and Usage**

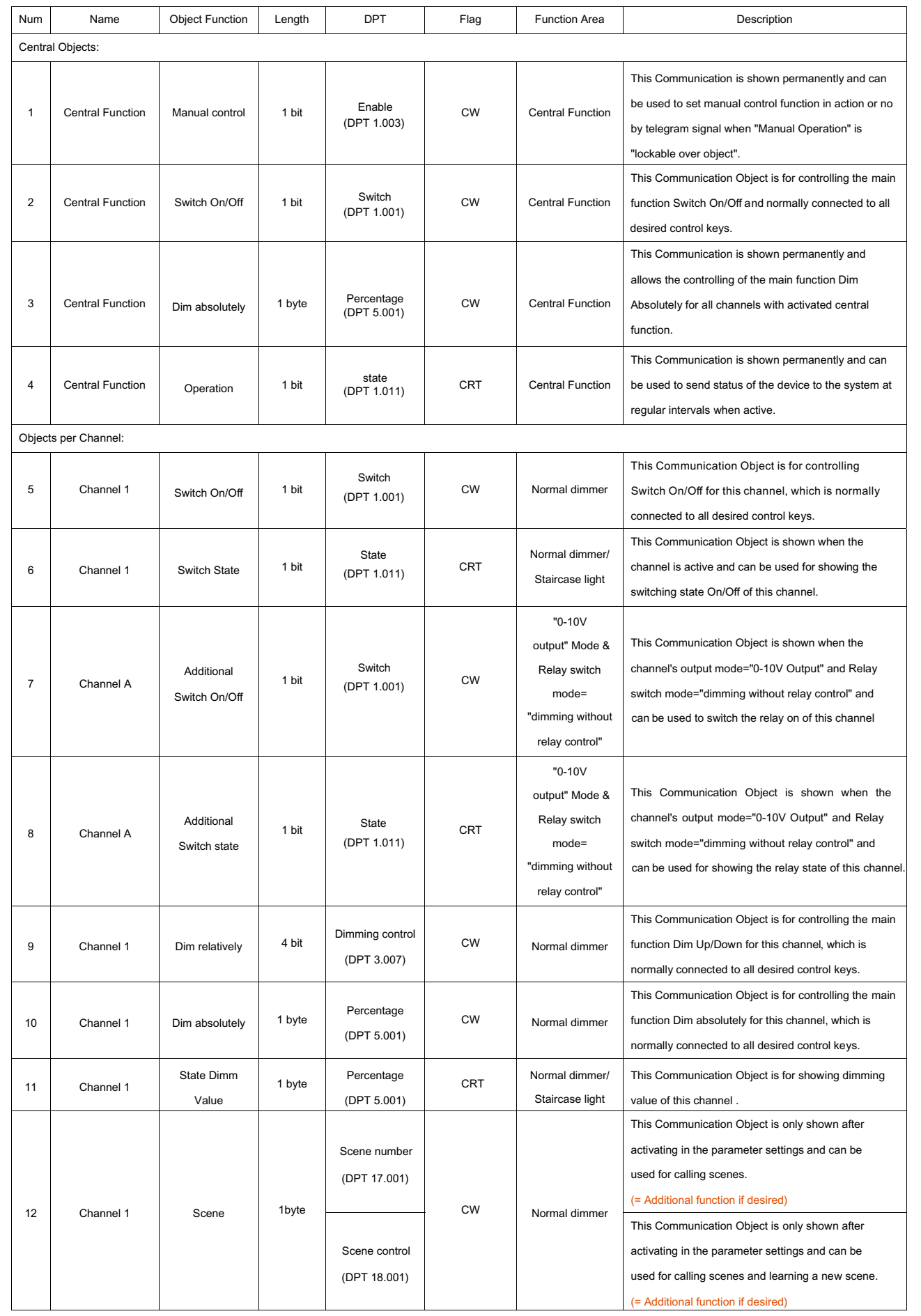

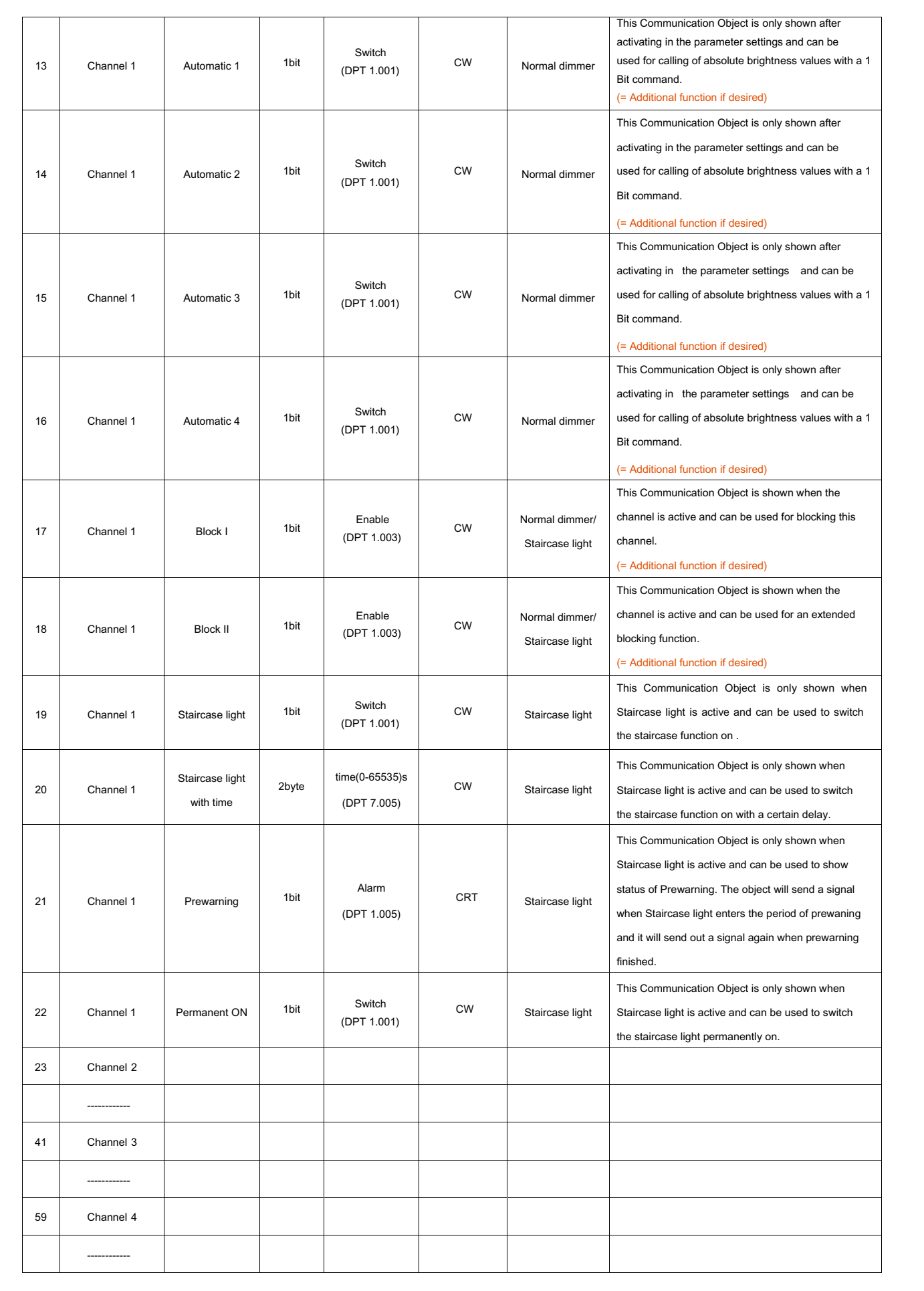

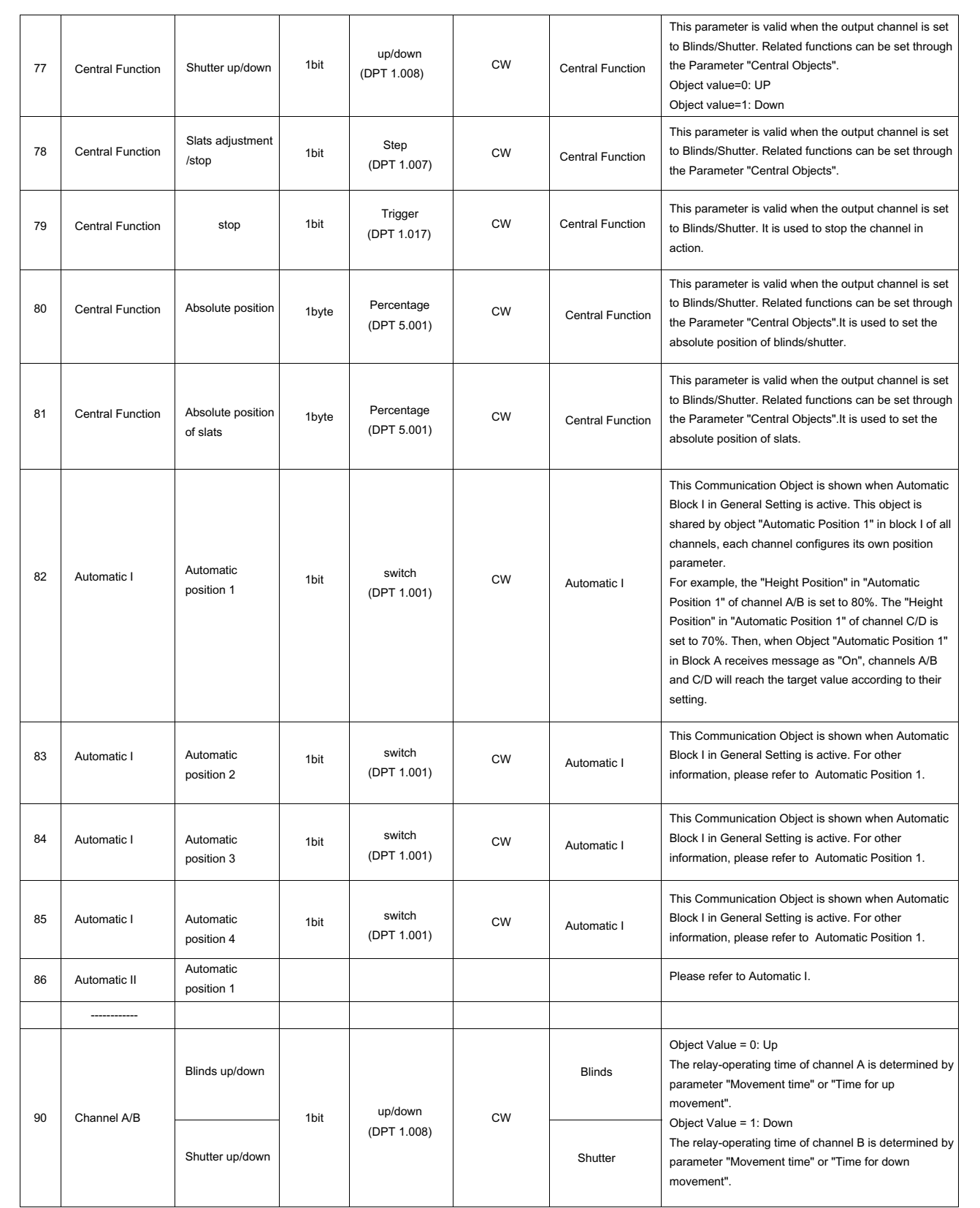

![](_page_11_Picture_357.jpeg)

![](_page_12_Picture_361.jpeg)

![](_page_13_Picture_456.jpeg)

![](_page_14_Picture_330.jpeg)

# **4.Reference ETS-Parameter**

# **4.1 General setting**

General setting is permanently displayed at the first menu and provides some useful functions for users. Eco mode can be parameterized here, to switch off LEDs on the panels to reduce further power consumption for the actuator.

![](_page_14_Picture_331.jpeg)

![](_page_15_Picture_230.jpeg)

The following chart shows the objects that belong to general setting:

![](_page_15_Picture_231.jpeg)

# **4.2 Channel selection**

Every channel can be activated or deactivated individually. This setting can be done at the submenu "Channel selection":

![](_page_15_Picture_232.jpeg)

The chart shows the dynamic range for this parameter:

![](_page_15_Picture_233.jpeg)

![](_page_16_Picture_87.jpeg)

When a channel is activated, a new submenu is shown at the left selection menu. By choosing the submenu for this channel, the further parameterization can be done. Furthermore, a new submenu, with additional functions according the channel, is shown and the depending communication objects are shown.

A channel, which is chosen as "not active", cannot be parameterized. There are no communication objects shown for deactivated channels.

#### **5.Dimming channel**

#### **5.1 Overview**

By choosing a channel as dimming, a sub menu, called Dimming Channel 1/A, appears for this channel at the left drop down menu.

The sub menu is shown at the following illustration:

#### -.-.- KAA-4R4V-S Switch, Dimming Actuator, 4-fold, 16A, MDRC > Dimming Channel 1/A

![](_page_16_Picture_88.jpeg)

# **5.2 Handling/ basic functions**

The basic functions of the dimming actuator are divided in three sections: Switching, dimming relatively and dimming absolutely. As soon as a channel is activated, the communication functions for the basic functions are standardly shown.

# **5.2.1 Switching**

A channel can be switched on or off by the switching command. In addition, there is a state object, which shows the actual switching state of the output. This object, State On/Off, can be used for visualization. When the actuator shall be switched by a binary input or a push button, this object must be connected with the state object of the binary input or the push button for toggling.

![](_page_17_Picture_149.jpeg)

#### **5.2.2 Dim relatively**

The relative dimming allows continuous dimming. So the lights can be dimmed evenly form 0%(10%) to 100% or from 100% to minimum light. The relative dimming process can be stopped at every state. The behavior of the dimming process can be adjusted via additional parameters, Increase:1%/3%/6%/12%/25%/50%/100%/break ; Derease: 1%/3%/6%/12%/ 25%/50%/100%/break

![](_page_17_Picture_150.jpeg)

# **5.2.3 Dim absolutely**

A discrete brightness level can be set by the absolute dimming process. By sending an absolute percent value to the 1 Byte object "Dim absolutely", the output assumes a certain brightness level.

![](_page_17_Picture_151.jpeg)

# **5.3 Time functions**

The dimming actuator has the opportunities of connecting different time functions. Besides the normal on/off delay, an additional staircase function with different sub functions is available.

#### **5.3.1 On/ Off delay**

The on and off delay allows a delayed switching. The following chart shows this parameter:

![](_page_18_Figure_4.jpeg)

The chart shows the dynamic range for this parameter:

![](_page_18_Picture_134.jpeg)

By using the On delay and Off delay, switching commands can be delayed. The delay can affect only to the rising edge (switch-on delay) or the falling edge (switch-off delay). Furthermore, both functions can be combined. The following diagram shows the functional principle of both functions, which are activated in this example:

![](_page_18_Figure_8.jpeg)

# **5.4 Staircase light**

Staircase light allows an automatic offswitching of the channel, when the adjusted time runs out. To parameterize this function, the staircase light must be activated at the corresponding channel:

![](_page_18_Picture_135.jpeg)

If the staircase light is activated, the corresponding functions are shown at the same menu and the further parameterization can be done.

![](_page_18_Picture_136.jpeg)

The chart shows the dynamic range for this parameter:

![](_page_19_Picture_246.jpeg)

The duration of the staircase light indicates how long the channel shall be switched on after an ON-signal. After lapse of time, the channel is switched off automatically. Via the parameter "Extension"/ "Manual switching off", the staircase function can be modified. The "Manual switching off" allows switching off the channel before the time ran out. The "Extension" allows an extension of the staircase time, by sending another ontelegram, so the time is restarted.

The prewarning function creates a dimming down of the lights after expiration of the staircase time. So the lights are still switched on, but with another value. The lights stay at this position for the duration of the prewarning. If the staircase function is activated, the communication object "Switch" is replaced by the communication object "Staircaselight":

![](_page_19_Picture_247.jpeg)

The staircase function has no influence to the relative or absolute dimming.

At the following diagram, the staircase function is shown, with an activated deactivation and extension. The prewarning is activated with a dim down value of 20%:

![](_page_19_Figure_7.jpeg)

# **5.5 Relay behavior**

Operation mode of the programmable relays can be parameterized, such as normally closed after power off, which gives the actuator the ability to work with all kinds of LED drivers.

![](_page_20_Picture_259.jpeg)

The chart shows the dynamic range for this parameter:

![](_page_20_Picture_260.jpeg)

★: Only appears when "Dimming without relay control" is selected

Relays and dimming outputs of the actuator are able to be controlled separately when Relay switch mode is Dimming without relay control. The relays can be used to switch on/off those devices connected, e.g. a heater, meanwhile, the 0-10V outputs provide signals for diming-up 0-10V LED drivers or even diming-off the drivers.

The following chart shows the objects for the additional relay.

![](_page_20_Picture_261.jpeg)

#### **5.6 Absolute Values**

The dimming area of the dimming actuator can be restricted by absolute values. Furthermore absolute or saved values can be called, when the actuator is switched on.

#### **5.6.1 Starting behavior**

The function "Starting behavior" defines the turn on behavior of the channel. The function can be parameterized for every channel individually.

![](_page_21_Picture_170.jpeg)

The chart shows the dynamic range for this parameter:

![](_page_21_Picture_171.jpeg)

Via the parameter "Value of start up", an absolute value for switching on can be assigned to the channel. The value for startup contains the whole technical possible area, so form 1-100%. But if the dimming area is restricted, the dimming actuator will be at least switched on with the lowest allowed value and maximum with the highest allowed value; independent from the chosen Value of startup.

The parameter "Last light value", also called memory function, causes a switching on of the actuator with the value before the last switching off. So the actuator saves the last value. If, for example, the channel is dimmed to 50% and switched off by switch object afterwards, the channel will be switched on with 50% again.

# **5.6.2 Dimming area**

Via the parameters "maximum light" and "minimum light", the dimming area can be restricted.

![](_page_21_Picture_172.jpeg)

The chart shows the dynamic range for this parameter:

![](_page_21_Picture_173.jpeg)

If the technical possible dimming area (1-100%) shall be restricted to a lower area, you have to set values for the minimum light above 1% and for the maximum light under 100%. This restriction of the dimming area is possible for every channel. If the dimming area is restricted, the channel will only move in the adjusted restriction. This setting has also effects to the other parameter: If, for example, the channel is restricted to a maximum of 85% and the value of startup is chosen as 100%, the channel will switch on with the maximum of 85%. An excess of the maximum value is no longer possible. The restriction of a dimming area is useful when certain values must not be reached, because of technical reasons, for example preservation of the life span or the avoidance of flickering at lower dim values (especially at Energy saver).

![](_page_22_Figure_0.jpeg)

#### **5.7 Specific Dimming settings**

The dimming behavior and Soft-Start/Stop can be adapted individually via the functions below.

![](_page_22_Picture_237.jpeg)

#### **5.7.1 Dimming speed**

The dimming speed allows parameterizing the duration of the dimming process individually. The chart shows the dynamic range for this parameter:

![](_page_22_Picture_238.jpeg)

#### **5.7.2 Send dimming value after change**

To visualize the dimming value, for example via a display, the following communication object must be activated:

Send dim value after change

O not active at dim end

![](_page_23_Picture_219.jpeg)

The communication object for the actual dimming value is shown continuous, but sends only the actual dimming value, when the parameter "Send dimming value after change" is activated.

![](_page_23_Picture_220.jpeg)

# **5.7.3 Dimming curve**

The actuator provides both linear and logarithmic dimming curves for selection. In a linear dimming curve, the signal sent to the drivers is linear, increasing in a steady rate. In contrast to logarithmic - the signal to the drivers changes slower at deeper dimming levels and faster at the brighter end. Although linear and logarithmic curves behave in different form, they will reach the dimming target at the same time.

![](_page_23_Figure_5.jpeg)

![](_page_23_Picture_221.jpeg)

![](_page_23_Picture_222.jpeg)

#### **5.8 Central objects**

For each channel can be chosen whether it should react to the central objects or not. The activation of the central objects can be done at the following parameter:

![](_page_23_Picture_223.jpeg)

If the central function is activated for a channel, the channel will react to the central objects with its individual parameterization. The chart shows the dynamic range for this parameter:

![](_page_23_Picture_224.jpeg)

There are two central objects for the handling of the activated channels. At the one hand the 1 Bit switching object, which switches the channels with activated central function on or off and to the other hand the 1 Byte object "Dim absolutely". This object assigns absolute light values to the relevant channels.

To watch at the central objects is, that every channel is called with its individually parameter settings.

If, for example, a channel with activated staircase light function is called by the central objects, the channel will be switched on for the adjusted staircase time and will be switched off afterwards.

![](_page_24_Picture_185.jpeg)

#### **5.9 Scene function**

When functions of different groups (e.g. light, heating and shutter) shall be changed simultaneously with only one keystroke, it is practical to use the scene function. By calling a scene, you can switch the lights to a specific value, drive the shutter to an absolute position, switch the heating to the day mode and switch the power supply of the sockets on. The telegrams of these functions can have as well different formats as different values with different meaning (e.g. "1" for switch the lights off and open the shutters). If there were no scene function, you would have to send a single telegram for every actuator to get the same function.

The scene function of the switch actuator enables you to connect the channels of the switch actuator to a scene control. For that, you have to assign the value to the appropriated space (scene A-H). It is possible to program up to 8 scenes per switching output. When you activate the scene function at the switching output, a new sub menu for the scenes appears at the left selection menu. There are settings to activate single scenes, set values and scene numbers and switch the learn scene function on/off at this sub menu.

Scenes are activated by receiving their scene numbers at the communication object for the scenes. If the "Learn scene" function of the scenes is activated, the current value of the channel will be saved at the called scene number.

The communication objects of the scenes have always the length of 1 byte.

The following illustration shows the setting options at the ETS-Software for activating the scene function:

Scenes

 $\bigcirc$  not active  $\alpha$  active

The scene function can only be activated for the normal switching mode. If the staircase light function is activated, the scene function cannot be activated for this channel.

The following chart shows the communication object for calling a scene:

![](_page_24_Picture_186.jpeg)

For calling a certain scene, you have to send the value for the scene to the communication object.

The value of the scene number is always one number less than the adjusted scene number. For calling scene 1, you have to send a "0". So the scene numbers have the numbers from 1 to 64, but the values for the scenes only from 0 to 63. If you want to call scenes by a binary input or another KNX device, you have to set the same number at the calling device as at the receiving device. The calling device, e.g. a binary input, sends automatically the right value for calling the scene.

#### **5.9.1 Submenu scene**

If a scene is activated, a new submenu will appear at the left selection menu. At this submenu, the further parameterization can be done. For every channel are up to 8 storage options available. These 8 presets have numbers A-H. One of the 64 scene numbers can be assigned to each scene. The following illustration shows the setting options at the submenu for the scenes (Channel X: Scene) for the scenes A-H:

![](_page_25_Picture_176.jpeg)

The following chart shows the dynamic range for an activated scene function:

![](_page_25_Picture_177.jpeg)

At the submenu for the scenes, a reaction can be assigned for the call of each scene. This reaction includes an absolute light value (0-100%) for this channel. Every channel can react to 8 different scenes. By sending of the pick-up value of the relevant scene, the scene is called and the channel adjusts its parameterized values. The individual parameterization is also watched at calling the scene.

If the channel shall dim to 50% at the call of the scene A and the channel has a parameterized switch on delay of 5s, the channel will be switched on after this 5s and be dimmed to the 50% in compliance to the adjusted dimming speed.

To watch at the programming is that if two or more channels shall react to the same scene number, the communication objects for the scenes of these channels have to be connected to the same group address. By sending of the pick-up value for the scenes, all channels will be called. It is practical to divide the group addresses by scenes at the programming. If a channel shall react now to 8 scenes, the communication object has to be connected to 8 different group addresses.

# **5.10 Automatic function**

An automatic function can be activated for every channel. The automatic function allows calling up to 4 absolute exposure values for every channel. Calling can be done via a 1 bit commands.

For further setting options, the automatic function of a channel must be activated.

![](_page_26_Picture_140.jpeg)

By activating the automatic function a submenu for further parameterization is shown. Furthermore, the following communication objects are shown:

![](_page_26_Picture_141.jpeg)

# **5.10.1 Submenu automatic function**

The further parameterization can be done at the submenu of the automatic function.

![](_page_26_Picture_142.jpeg)

![](_page_26_Picture_143.jpeg)

Every automatic function can be assigned an absolute exposure value (in 10% steps). The call of the automatic function is done by an 1 bit object.

# **5.11 Block function**

Block function can be parameterized for every channel. Via the Block function, the behavior of the channel for calling the blocking objects can be assigned.

![](_page_27_Picture_15.jpeg)

# **5.11.1 Blocking objects**

For both blocking objects an action for activation as well as deactivation can be defined

![](_page_28_Picture_332.jpeg)

By using the blocking objects, the channel can be blocked for further usage. Additional, the channel can perform an adjusted function, as dimming to a certain value, switch the channel of or stay in its current state, when it is blocked. The same actions can be performed by the channel, when it is unblocked.

It is important to be aware that the channel cannot be operated when it is blocked. Furthermore the manual usage is blocked during a blocking process. All telegrams, which are sent to the corresponding channel during a blocking process, have no effect for the channel.

If both blocking processes are activated, the first one is of prime importance. But if you activate the second blocking process during the first blocking process, the second blocking process will get active when the first one is deactivated. The action for the deactivation of the first blocking process will not be performed, but the channel calls the adjusted settings for the second blocking process.

![](_page_28_Picture_333.jpeg)

Priority from the highest to the lowest is BlockⅠ > BlockⅡ > Manual Operation > Permanent ON > On/Off & Dimming output.

# **6.Blinds, Shutter**

If channel A/B (or C/D) is activated, a new submenu will appear at the left selection menu.

![](_page_29_Picture_156.jpeg)

The channel can be set as Blinds or Shutter. The user has a wide range of opportunities to parameterize the channel. These ones are expounded at the following segments.

![](_page_29_Picture_157.jpeg)

#### **6.1 Blinds**

The following chart shows some objects:

![](_page_29_Picture_158.jpeg)

The communication object Blinds up/down is used to move the blinds. Thereby is to consider that a logical "0" starts the upmovement and a logical " 1" starts the down-movement. This configuration is standardly defined by KNX and controls an identical communication between KNX devices. The communication object "Slats adjustment/stop" is used to adjust the slats. By calling this object the current movement of the blinds is simultaneous stopped.

#### **6.2 Shutter**

There are also a wide range of opportunities to parameterize the channel at shutter function. The shutter function and the blind function are almost identical, but there are no options to parameterize or move the slats at the blind function. As soon as the channel is selected as shutter appears standardly three communications objects.

The following chart shows some objects:

![](_page_29_Picture_159.jpeg)

The communication object "shutter up/down" is used to move the shutter. Thereby is to consider that a logical "0" starts the upmovement and a logical "1" starts the down-movement. The communication object "Stop" is used to stop the current movement of the shutters. The object stop can be called by a logical "0" .

#### **6.3 Time for movement**

By setting different times for movement the user is able to parameterize the Actuator individually for almost every shutter/blind. To be sure that the movement function works properly, you have to parameterize these times carefully. If the channel is selected as blinds there are additional settings for the moving time. You can see the screen for setting these times in the following illustration.

![](_page_30_Picture_112.jpeg)

#### Shutter:

![](_page_30_Picture_113.jpeg)

In the following chart, you can see the setting range for the movement times:

![](_page_30_Picture_114.jpeg)

![](_page_31_Picture_237.jpeg)

The functions are described in detail at the following segments

#### **6.3.1** Measure of the times for Movement

The individual times for the movement of shutter/blinds can be normally determined very precise by using a stop watch. If there are very short times for the movement, the measuring by using a watch will maybe cause problems. In this case it is suggested to adjust initially an approximated value, which should be a little bit shorter than the real time for movement. Afterwards you can test the adjusted time by triggering the shutters or blinds and control whether the final positions are achieved. If they are not achieved, you should set the time for movement gradually higher by using small steps until the final positions are achieved.

#### **6.3.2 Movement time**

The movement time describes the time which the shutter actuator needs to drive the shutter/blinds from one final position to the other. When the adjusted time is over the channel is set off even when the final position was not achieved. So the shutter actuator triggers the down-movement/ up-movement for the adjusted time. Because shutters and blinds have often different times for the up down movement, different times can be adjusted for the up and down movement. The extension of time for movement guarantees the definitely driving to the end stops. This function has no effects to the calculation of the absolute positions. So you should always adjust the precise time for the movement time and activate the extension for the guaranteed driving to the end stops. Check if the manufactory gives any data for the movement times.

#### **6.3.3 Step time for slats adjustment**

#### →**only at blinds**

You can adjust in which steps the slats shall be shifted with the setting "step time for slats". The opening angle can adjust thereby in small steps to prevent e.g. a glare of the sun after a changing of the solar altitude or tighten sunblind. Additional, it is possible to adjust the step range in a way so that the slats drive from one final position to the other in a specific number of steps. For this way of slat-movement, you have to set the step time for blinds to a multiple of the "Slat adjustment time". Thereby the multiple of the duration time specifies the number of steps, which are required to drive the slats from one final position to the other.

For Example: Slat adjustment time: 3000ms; Step time for slats = 300ms

→Number of steps=10 → therefore the values 0&, 10%, …, 100% can be appointed

#### **6.3.4 Slat adjustment time**

#### →**only at blinds**

The Slat adjustment time sets the interval, which is required to drive the slats from 0% to 100% or backwards. Therefore, the shutter actuator triggers the slat adjustment.

# **Tip for the measurement from very small durations of slat adjustment**

- ‧Drive the slats in a final position (either 100% closed or 100% opened)
- ‧Now send step commands until the other final position is achieved
- ‧Multiply the number of steps with the adjusted time for the step time of slats
- ‧Enter the result to the "duration of slat adjustment"

#### **6.3.5 Pause on reverse**

The Pause on reverse is for the protection of the shutter motor, if the shutter actuator receives simultaneously commands for the up- and down-movement. A direct shift from the one to the other direction can contract the duration of the motor significantly and even by some motors a total damage is caused. If the shutter actuator receives during a running movement a command for a movement to the other direction, the shutter actuator will switch off the movement. Before the shutter actuator switches the movement to the other direction on, the actuator stops for the adjusted time for the pause at change of direction. The pause at change of direction counts as well for the change of direction of the up-/down movement as for the blind adjustment.

NOTE: Too short adjusted pause at change of direction can cause damages of the motor!

Notice the manufacturer's data at the datasheet of the drive absolutely.

#### **6.3.6 Switch-on/Switch-off delay motor**

Some motors cannot bring the full power at the moment of switching it on, but first after some milliseconds. The time, which the motor needs to get the full power, can be balanced with the adjustment of the switch-on delay of the motor. On the other hand, there are motors, which run after it was switched off. This characteristic can be balanced by using the setting switch-off delay motor.

#### **6.3.7 Position of slats at end of Driving (Move Down)**

#### **→only at blinds**

By using the adjustment "position of slats at end of Driving (Move Down)" be adjusted in which position the slats shall be set after a down -movement. The shutter actuator drives automatically to this position after the end of a blind-movement, by using the object "Blinds up/down". The position of slats at end of driving can be set percentage in 1% steps, from 0% to 100%, whereby 0% full opened and 100% full closed correspond. If the movement is stopped by sending a stop-command, this position will not be driven to, because the process is stopped.

#### **6.3.8 Short term operation**

#### **→only at shutter**

The short time operation helps you to drive the shutter to a certain position, e.g. for sun protection. With small steps, the shutter can be driven to every possible position. It is often useful to set the short time operation as a multiple of the movement time. So the shutter can be driven from the bottom to the top, or the other way around, in a certain number of steps.

#### **6.4 Position Objects**

The following illustration shows the setting options at the ETS-Software:

![](_page_32_Picture_146.jpeg)

The following table shows the possible settings for the position objects:

![](_page_33_Picture_264.jpeg)

![](_page_34_Picture_124.jpeg)

# **6.5 Status objects**

The following figure shows the possible settings for the status objects:

![](_page_35_Picture_271.jpeg)

The following table shows the possible settings for the status objects:

![](_page_35_Picture_272.jpeg)

The following chart shows these objects:

![](_page_35_Picture_273.jpeg)

#### **6.5.1 Status objects current position**

The status objects "Status current position" and "Status current slat position" are used to display the absolute position. The two objects indicate the current state of the height and the opening angle of the slats, each after the end of the movement. The objects can be used e.g. for visualization.

#### **6.5.2 Report objects lower/upper position**

The 1-bit objects "Status lower position" and "Status upper position" each output a 1 signal when the lower or upper end position has been reached. As soon as the end position has been left, the signal changes from 1 to 0. The two objects can be used for monitoring the blinds/shutters.

#### **6.5.3 Movement Status/Current direction**

The object "status of movement" can be selected as one or two objects. As one object, it reports a momentary movement with a "1". In the case of two objects it reports an active up- and an active down movement via two separate objects. The 1-bit object "Status of the current direction" indicates an upward travel via a logical "0" and a downward travel via a logical "1". The status is sent as soon as a movement is started and remains internally until a new up / down command is sent.

#### **6.5.4 Status Lock/Alarms**

The Object "status lock/alarms" indicates an active lock function or an active alarm with a "1".

#### **6.5.5 Diagnosis as character**

Data sent from this function utilizes American Standard Code for Information Interchange or ASCII character encoding. It combines characters by using hexadecimal numbers.

![](_page_36_Picture_248.jpeg)

![](_page_37_Picture_63.jpeg)

Blinds and shutter also has scene function for use. The following illustration shows the setting options at the ETS-Software for activating the scene function. If a scene is activated, a new submenu called Scenes will appear at the left selection menu. At this submenu, the further parameterization can be done.

![](_page_37_Picture_64.jpeg)

The following chart shows the relevant communication object:

![](_page_37_Picture_65.jpeg)

For calling a certain scene, you have to send the value for the scene to the communication object. The value of the scene number is always one number less than the adjusted scene number. There are up to 8 storage options for scenes at every channel.

Blinds:

![](_page_37_Picture_66.jpeg)

Shutter:

![](_page_38_Picture_164.jpeg)

The chart shows the possible settings for scenes, which are identical for all channels:

![](_page_38_Picture_165.jpeg)

# **6.7 Automatic function**

An automatic function can be activated for each channel. Via the automatic function, up to 4 different states can be called up for each channel. The automatic function is divided into 2 blocks (I and II). The automatic function also makes it possible to carry out several actions simultaneously, e.g. via one command to move to a shutter position as well as to a blind position and, in addition, to adjust the slats of the blind Blinds.

The following figure shows the activation of the automatic function for a channel:

![](_page_39_Picture_53.jpeg)

If the automatic function for a channel is activated, a new sub-point (channel X/Y: automatic) appears in the left selection menu for the automatic function, in which the further settings can be made. The automatic function can still be executed even when the window is open or tilted.

Blinds:

![](_page_39_Picture_54.jpeg)

![](_page_40_Picture_313.jpeg)

#### **6.8 Automatic Control Function**

In addition to manual control of the blind/roller shutter drives (using the communication objects for the manual operation options), the software application also provides you with another group of communication objects for automatic control. Automatic control can take place from other bus devices, e.g., presence detectors, light controllers or through a building control center. When you have activated automatic control for a channel, then initially you can position the connected drive equally using manual or automatic control. The drive responds identically to control telegrams received from both types of control. Using parameter settings and objects you can change the operating principle of both control options. You can also configure manual and automatic control to influence each other.

#### **6.8.1 Activating automatic control function**

In order to be able to use automatic control function, you have to activate it first. The "Automatic Control Function" and "Automatic Function" have the same priority.

**Automatic Control Function** 

 $\bigcirc$  not active  $\bigcirc$  active

By activating the automatic control function, the following communication objects are shown:

![](_page_40_Picture_314.jpeg)

![](_page_41_Picture_248.jpeg)

The following chart shows the dynamic range for these parameters:

![](_page_41_Picture_249.jpeg)

![](_page_42_Picture_109.jpeg)

The chart shows the possible settings for s air function:

![](_page_42_Picture_110.jpeg)

![](_page_43_Picture_293.jpeg)

![](_page_44_Picture_249.jpeg)

# **6.10 Central objects**

The following illustration shows the setting options at the ETS-Software. You can set the functions of the Central Object and the actions for repowering the KNX Bus.

![](_page_44_Picture_250.jpeg)

only absolute position and up/down

Behavior after power up

not active

![](_page_44_Picture_251.jpeg)

#### **6.11 Alarm and block functions**

The menu for the alarm and block functions is permanently displayed and contains the settings for the alarms and the normal blocking function:

![](_page_45_Picture_113.jpeg)

![](_page_45_Picture_114.jpeg)

#### **6.11.1 Alarm Order (Priority)**

The parameter "Alarm order" describes the priority of the individual alarms. The following table shows the possible settings for this parameter:

The following chart shows the dynamic range for this parameter:

![](_page_45_Picture_115.jpeg)

If two or more alarms are active at the same time, the actuator evaluates the alarms according to the set sequence. The actuator only performs the action of the higher priority alarm. The action for the lower priority alarm is not executed as long as the higher priority alarm is active. However, if the alarm with the higher priority is inactive and the lower priority alarm is still active, then the action of the lower priority alarm is executed.

# **6.11.2 Alarm types**

Three different alarm types (wind alarm, rain alarm, frost alarm) can be activated, for which further settings can then be made.

![](_page_46_Picture_327.jpeg)

If an alarm is activated, the relevant communication object is displayed for this alarm. If the corresponding communication object receives a "1" signal, the alarm function is activated. A "0" signal deactivates the alarm.

![](_page_46_Picture_328.jpeg)

The following table shows the related communication objects:

# **6.11.3 Periodical observation**

The cyclic monitoring of the alarm function can be set separately for each of the three alarms. The setting range moves from 0-120 min, the setting 0 min switches off the cyclic monitoring. The communication object for the respective alarm must receive a signal within the set monitoring time. Otherwise the alarm is triggered automatically. In KNX weather stations there are settings, in which intervals a cyclic transmission is to take place. The time for the cyclic transmission should always be below the monitoring time set in the shutter actuator in order to prevent accidental triggering of an alarm. The cyclic monitoring ensures that a weather sensor is functioning properly. If a signal fails due to a failure of a weather station or a wire break, the shutter actuator triggers an alarm after the monitoring time has elapsed.

# **6.11.4 Normal blocking**

The following table shows the possible settings for the locking object:

![](_page_47_Picture_230.jpeg)

The shutter actuator can move to a defined position, move to top/button or remain in its former position when Action at rest of block is activated. When the block function is active, the channel cannot be operated.

#### **Scenes, automatic positions and 1Bit move to position are also blocked!**

When the block is released, the channel can move to top/button, move to the position it held before the block function or remain in the current position.

An example of using the block function is to block the blinds/shutters when opening a terrace door. Thus, e.g. when opening the terrace door, the blinds/shutters are moved upwards and are blocked.

The following table shows the related communication objects:

![](_page_47_Picture_231.jpeg)

#### **6.11.5 Height position**

The following figure shows the parameters of Height position:

![](_page_47_Picture_232.jpeg)

For each alarm/block, an absolute height position can be set, which is approached by the setting "move to height position":

![](_page_47_Picture_233.jpeg)

An absolute height position can be defined per alarm/block, which can be approached with an active alarm or an active block.

#### **6.11.6 Advanced block function**

The advanced block functions can be activated for each channel via a separate sub-item in the submenu Alarm and block functions. If the advanced block functions have been activated, a new submenu of Extended block function appears in the selection menu under the respective channel.

The following figure shows the activation of the advanced block functions:

![](_page_48_Picture_224.jpeg)

 $\odot$  not active  $\odot$  active

The following figure shows the subdivision of the sub-menu Advanced block functions:

![](_page_48_Picture_225.jpeg)

The following table shows the settings for the Advanced block function:

![](_page_48_Picture_226.jpeg)

![](_page_49_Picture_203.jpeg)

If the individual blocking functions are activated, the corresponding communication objects are displayed.

The table shows the related block objects:

![](_page_49_Picture_204.jpeg)

The parameter "Block absolute position " allows to block the absolute position commands at each channel as well as central. If the corresponding communication object "Block absolute position" is activated by sending a "1", the channel no longer reacts to absolute position commands.

**Example**: The function " Block automatic "Absolute position" by using Up/Down movement" allows to block the movement of the absolute position by a manual movement via Up/Down. This function finds its application when e.g. a weather station activates a sun protection function, but the user wants to move the blinds/shutter manually to any value. By the manual movement, the shutter actuator is now blocked from receiving the absolute position command for the sun protection but can be moved normally by Up/Down. The block can be automatically cancelled by activation of the parameter "Cancel blocking when upper position is reached" as soon as the upper limit stop is reached or by sending a 0 to the communication object 40 "Block absolute positions". The ventilation function, automatic positions (1 bit) and "1bit move to position" can still be used and are not blocked! These can be locked via "Block functions". The "Block absolute position/clouding" object can send the status after parameter activation for internal switching.

The parameter "Block functions" makes it possible to configure the locking process itself and to configure it to its needs.

5 different sub-items are available for this purpose:

- ‧Block manual operation
- ‧Blocks the manual operation for this channel
- ‧Block Up/Down movement
- ‧Blocks the movement commands for the channel (at blinds also the slat adjustment)
- ‧Block absolute position
- ‧Blocks the object absolute position and the automatic clouding for this channel
- ‧Block automatic position
- ‧Blocks automatic positions for this channel
- ‧Block scene
- ‧Blocks the scene function for this channel, e.g. is a scene called where this channel is involved, the channel remains in current position
- ‧Block air function
- ‧Blocks the automatic air function for this channel

The object "Block functions" can send the status after parameter activation for internal switching. For example: with internal activation via a scene.

The function "Block central objects" blocks the call of the channel via the central objects. For each channel, you can specify which central functions are to be blocked. Additionally it is possible to lock the central objects automatically with a Down command and to unlock them again with an Up command. This setting makes sense especially when all blinds are moved centrally via a time switch.

If, however, a channel is no longer to be processed after a manual movement command, it can be automatically blocked. The object "Block absolute position/clouding" can send the status after parameter activation at internal switching. All blocking functions are activated with a logical "1" and deactivated by a logical "0".

# 明緯企業股份有限公司 MEAN WELL ENTERPRISES CO., LTD.

248 新 北 市 五 股 區 五 權 三 路 28 號<br>No.28, Wuquan 3rd Rd., Wugu Dist., New Taipei City 248, Taiwan http://www.meanwell.com E-mail:info@meanwell.com

Your Reliable Power Partner